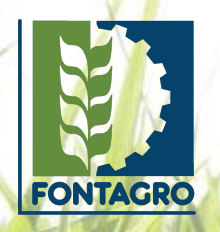

## **Blogs y noticias Carga en la plataforma**

#### 01 **Ingreso a la plataforma**

Ingresa a la plataforma con usuario y contraseña. El usuario que utilice deberá tener los permisos necesarios para editar estas secciones. Si aún no dispone de un usuario, deberás solicitarlo en la STA.

**URL:** [https://fontagro.org/](https://fontagro.org/new/admin)new/admin

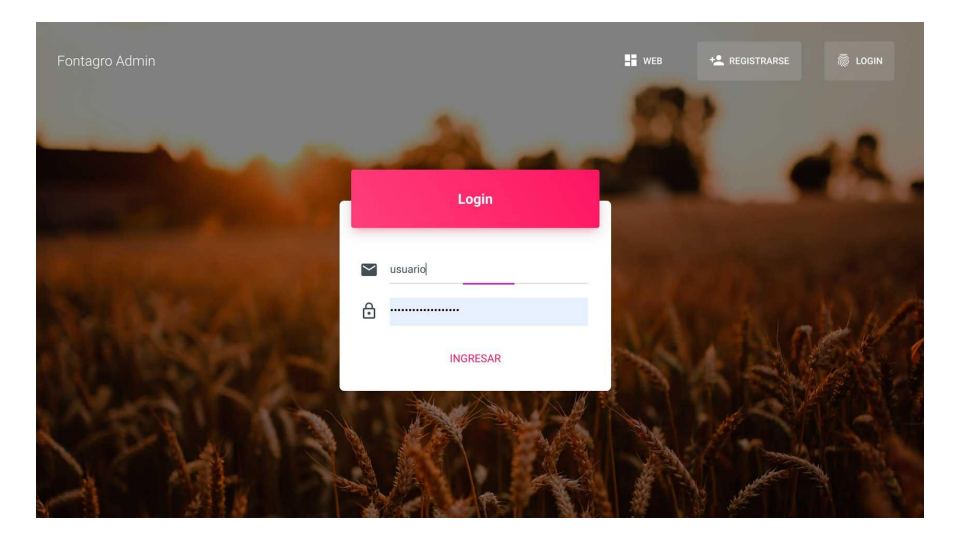

#### 02 **Ingresa a la sección de blogs y noticias**

Desde el menú lateral izquierdo, ingresa a Proyectos / Propuestas y el ícono correspondiente

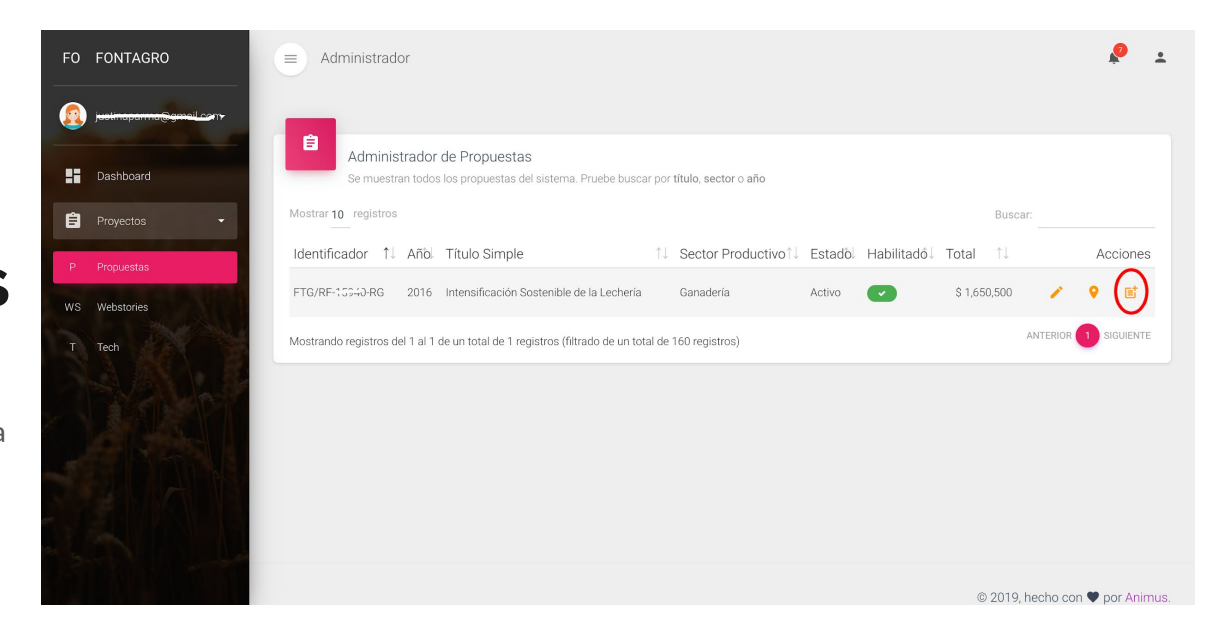

#### 03 **Listado de noticias**

En esta sección se presenta un listado con todas las noticias y blogs creados al momento.

Para crear una nueva, selecciona el ícono de Nueva Noticia

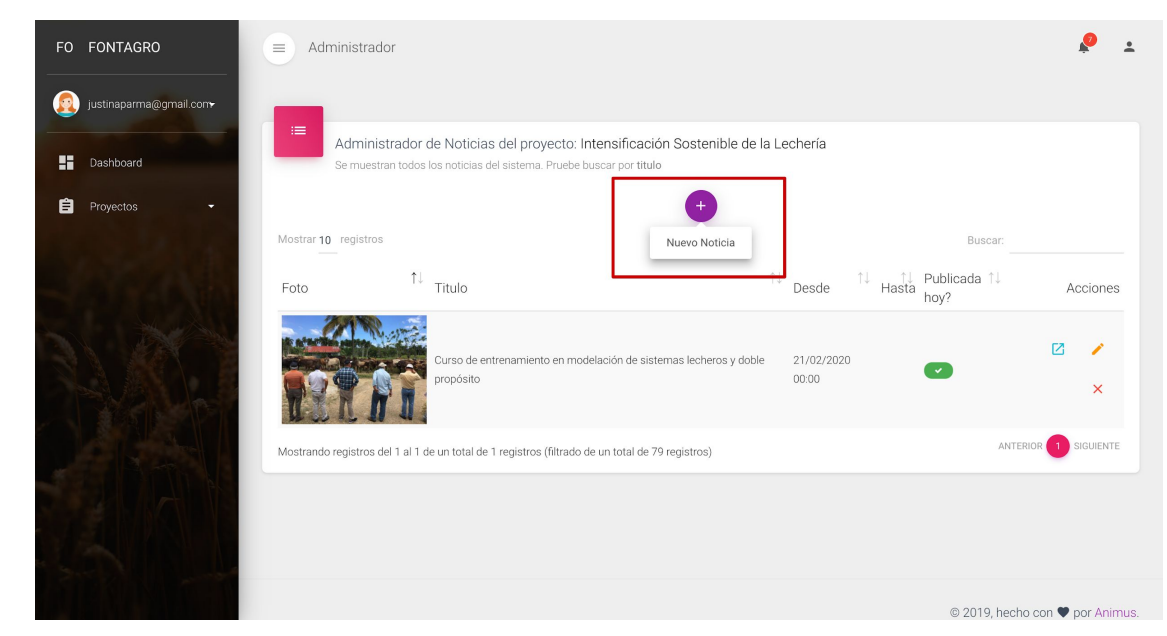

### 04 **Título y foto**

Selecciona la imagen principal. Sugerimos no sea de más de 300k de peso, y que tenga 1000px de ancho.

Selecciona fecha de publicación.

Completa con el título en español y título en inglés.

Selecciona qué tipo de contenidos se está creando: si una noticia o un blog.

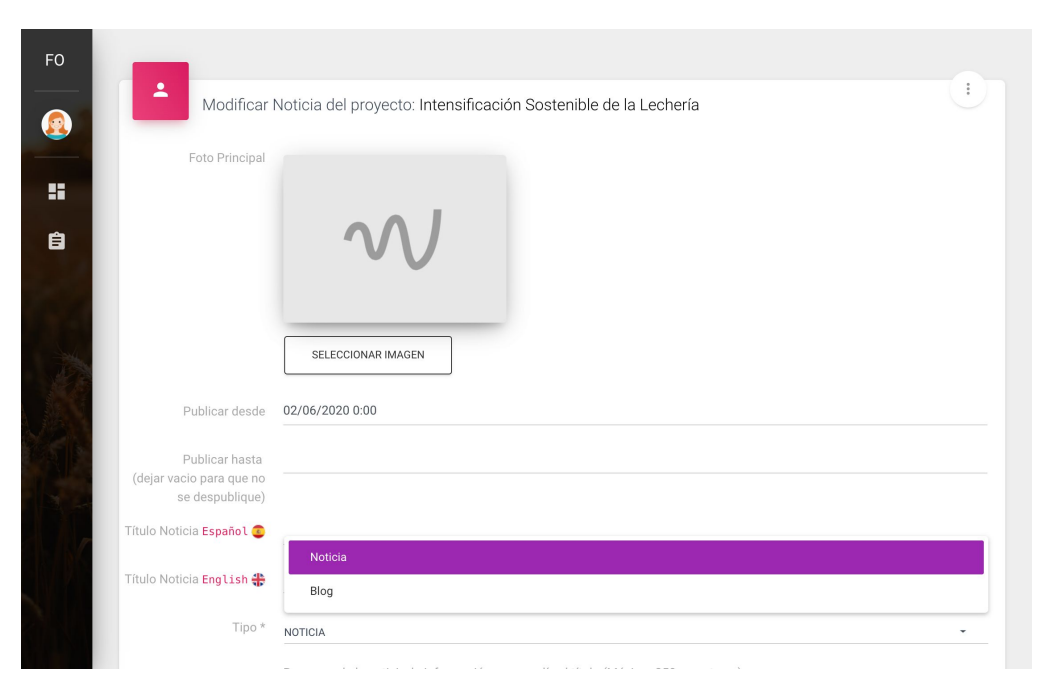

#### 05 **Contenido**

Completa los campos de bajada (opcional) y contenidos.

En el contenidos podrás darle estilos al texto.

También podrás insertar videos o otro tipo de multimedia a través de la opción de "embed".

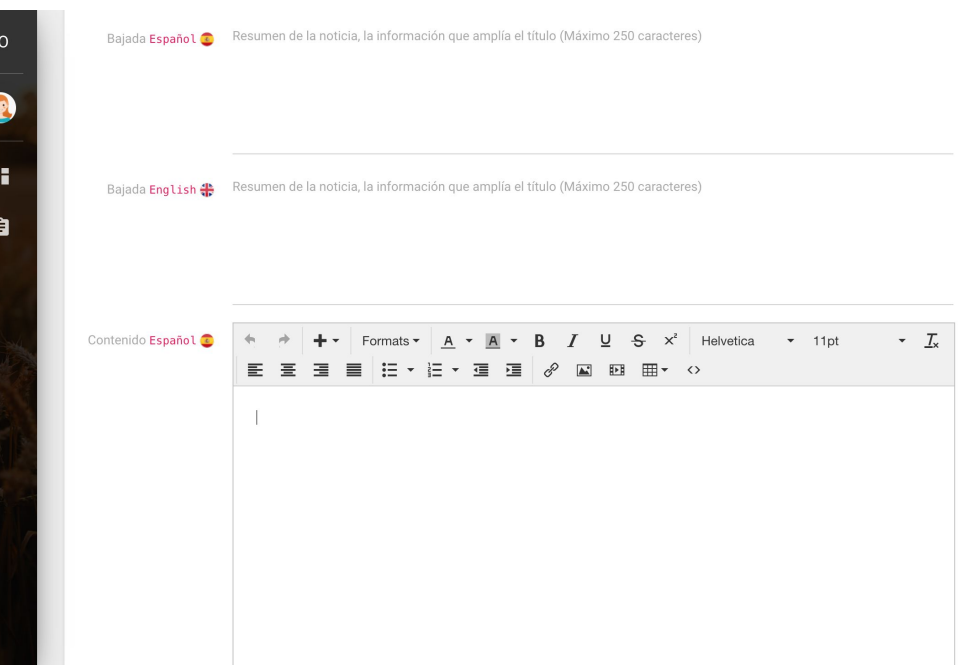

### 06 **Guardar cambios**

Podrás guardar los cambios sin haber finalizado y después continuar editando el contenido.

Una vez que el contenidos está completamente finalizado, selecciona la opción "Lista para revisar". Al seleccionar esta opción y guardar, el sistema enviará una notificación a la Secretaría Técnica Administrativa para la revisión y publicación del contenido.

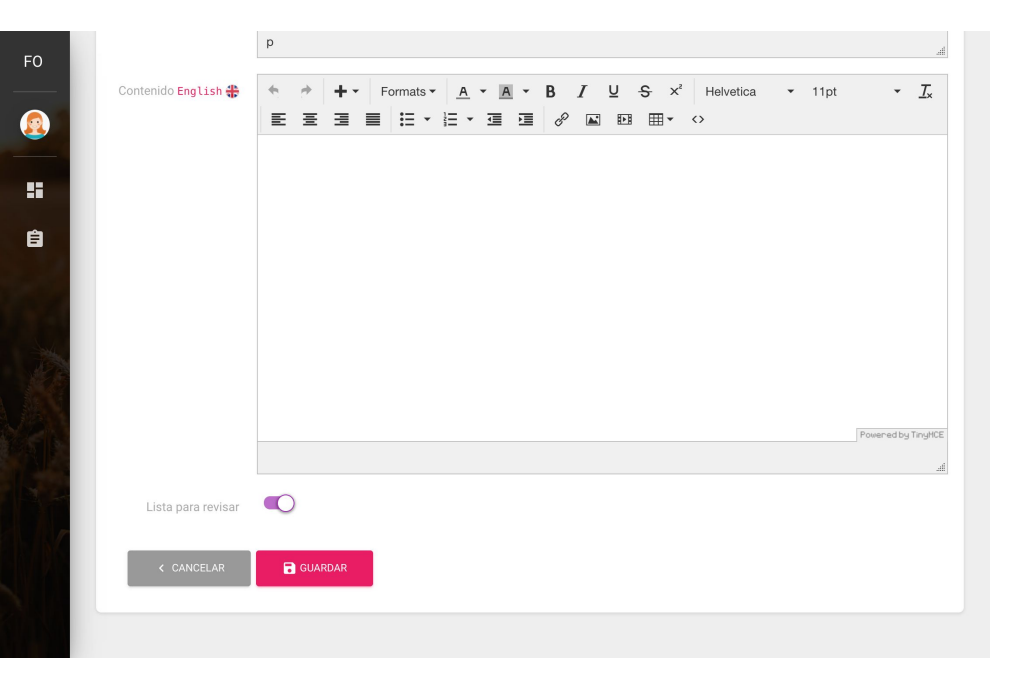

#### 07 **Publicación**

Una vez publicada, el contenido estará disponible desde la página de proyecto, en la sección "Novedades

#### Novedades del proyecto

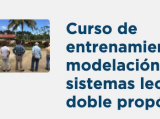

entrenamiento en modelación de sistemas lecheros y doble propósito

# **Muchas gracias**

**Para consultas: [fontagro@iadb.org](mailto:fontagro@iadb.org)**